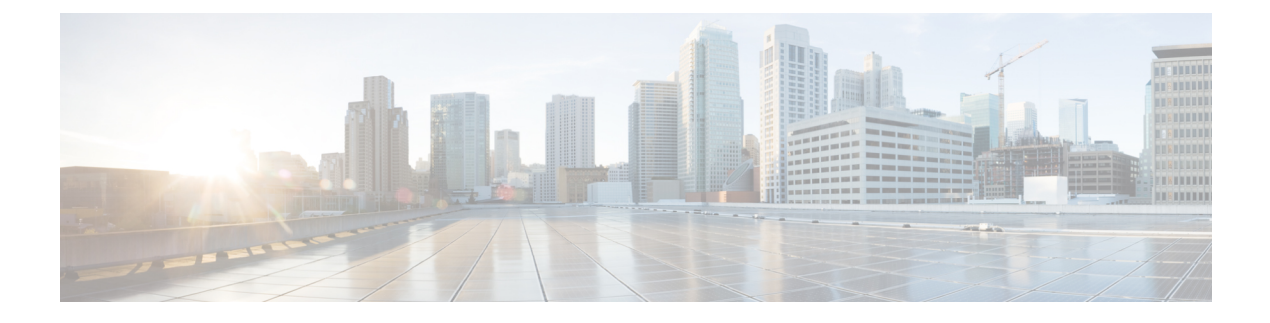

# **Policies**

This chapter includes the following sections:

• Policies in Cisco UCS Central and Cisco UCS [Domains,](#page-0-0) page 1

# <span id="page-0-0"></span>**Policies in Cisco UCS Central and Cisco UCS Domains**

You can create and manage global policies in Cisco UCS Central and include them in service profiles or service profile templates for one or more Cisco UCS domains. The service profiles and service profile templates that include global policies can be either of the following:

- Local service profiles or service profile templates that are created and managed by Cisco UCS Manager in one Cisco UCS domain. You can only associate local service profiles with servers in that domain. When you include a global policy in a local service profile, Cisco UCS Manager makes a local read-only copy of that policy.
- Global service profiles or service profile templates that are created and managed by Cisco UCS Central. You can associate global service profiles with servers in one or more registered Cisco UCS domains.

You can only make changes to global policies in Cisco UCS Central. Those changes affect all service profiles and service profile templates that include the global policy. All global policies are read-only in Cisco UCS Manager.

You can configure all operational policies under a domain group using IPv6 addresses. These policies are located in the **Operations Management** tab of the Cisco UCS Central GUI.

This feature helps the Cisco UCS Manager to use an IPv6 address while importing these policies from Cisco UCS Central.

# **Policy Resolution between Cisco UCS Manager and Cisco UCS Central**

For each Cisco UCS domain that you register with Cisco UCS Central, you can choose which application will manage certain policies and configuration settings. This policy resolution does not have to be the same for every Cisco UCS domain that you register with the same Cisco UCS Central.

You have the following options for resolving these policies and configuration settings:

• **Local**—The policy or configuration is determined and managed by Cisco UCS Manager.

I

• **Global**—The policy or configuration is determined and managed by Cisco UCS Central.

The following table contains a list of the policies and configuration settings that you can choose to have managed by either Cisco UCS Manager or Cisco UCS Central:

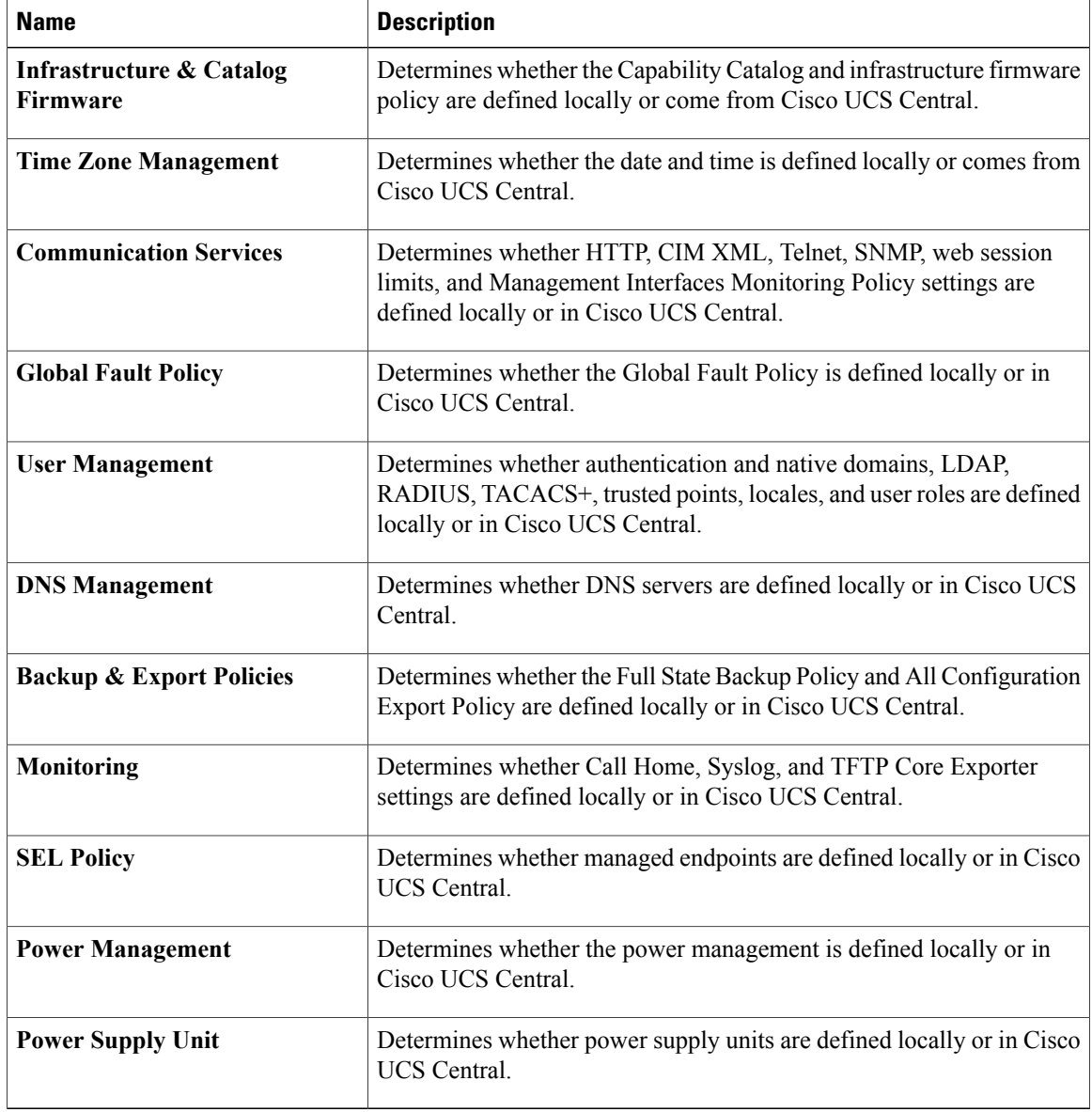

### **Consequences of Policy Resolution Changes**

When you register a Cisco UCS domain, you configure policies for local or global resolution. The behavior that occurs when the Cisco UCS domain is registered or when that registration or configuration changes, depends upon several factors, including whether a domain group has been assigned or not.

The following table describes the policy resolution behavior you can expect for each type of policy.

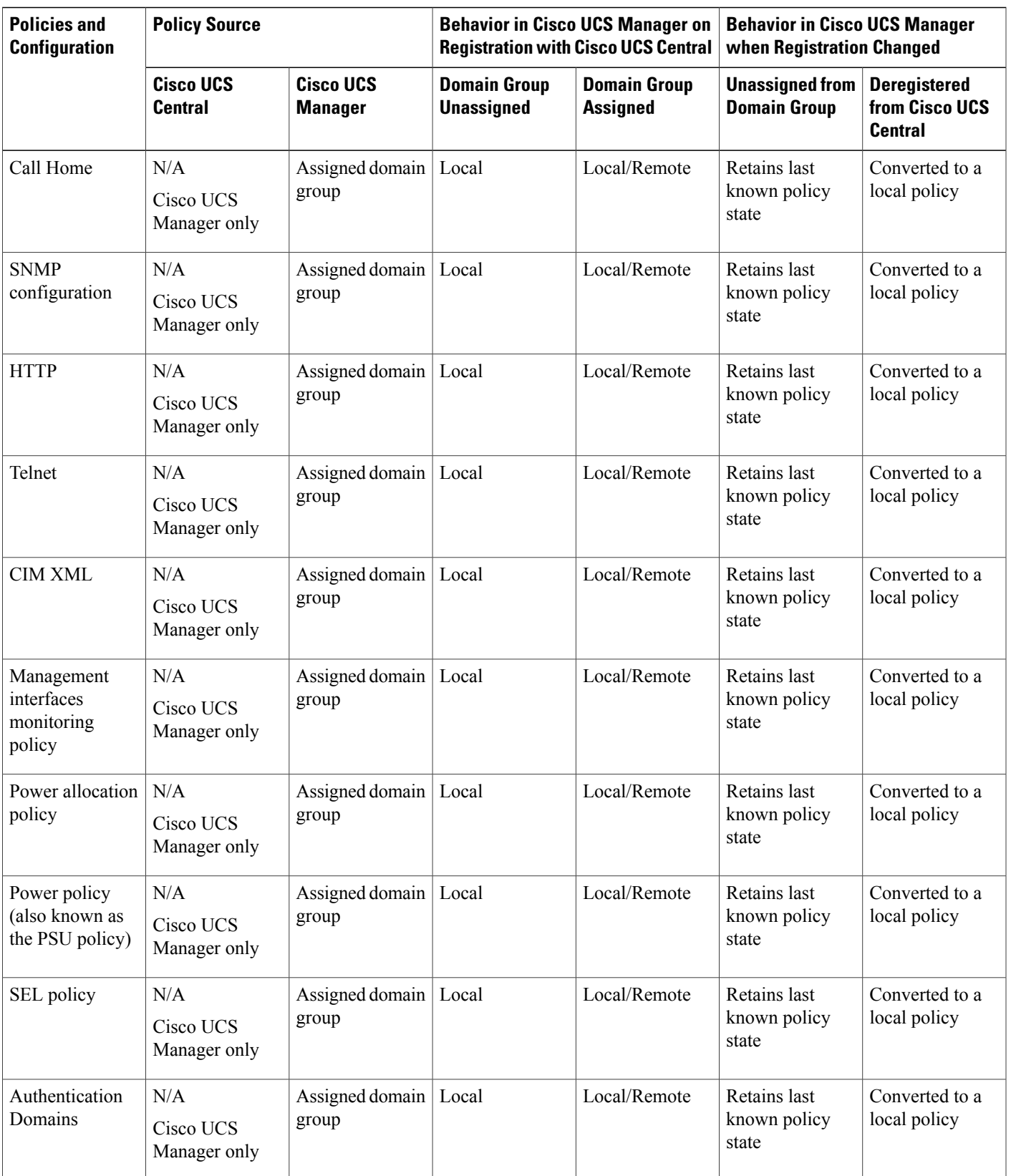

I

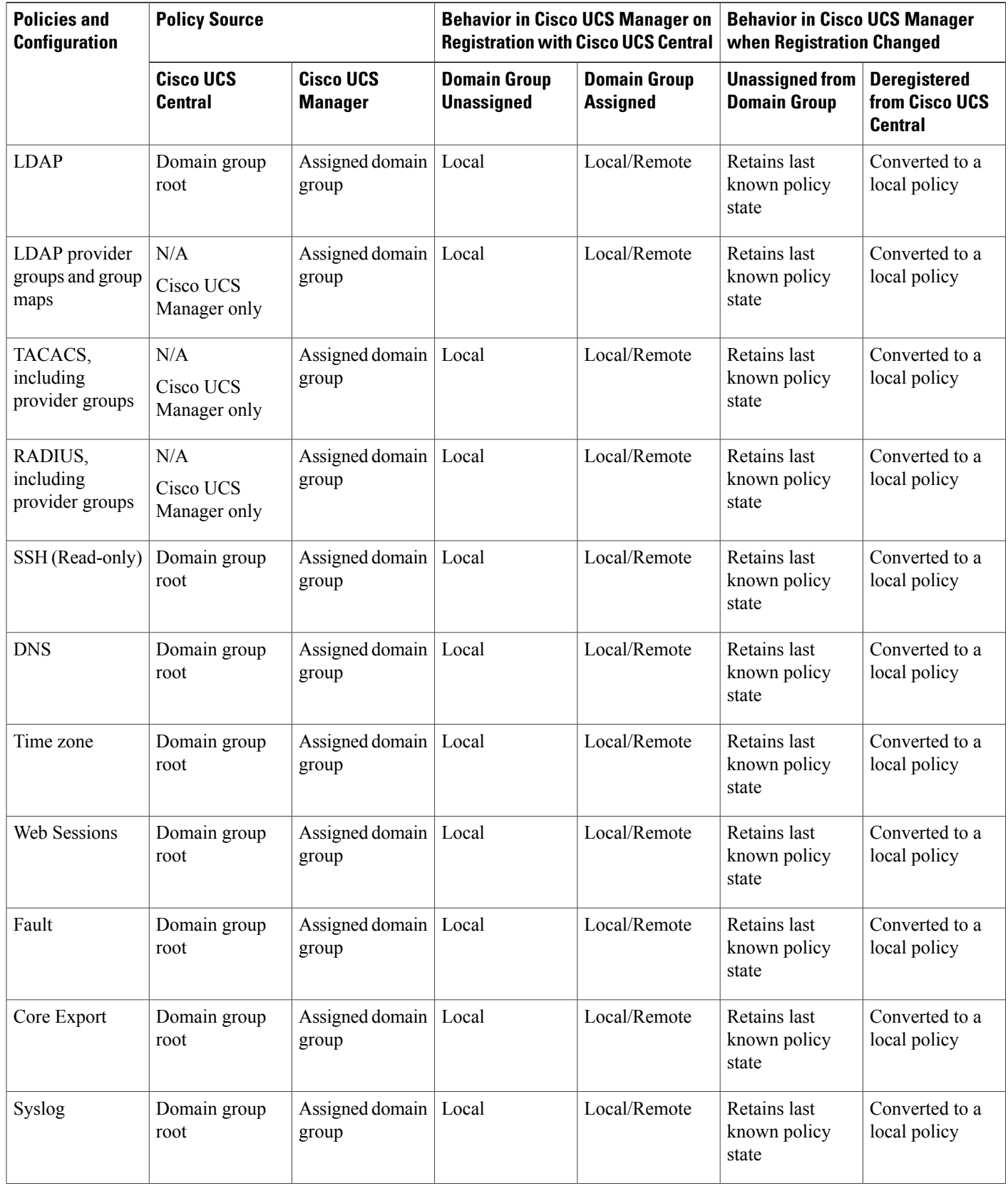

 $\overline{\phantom{a}}$ 

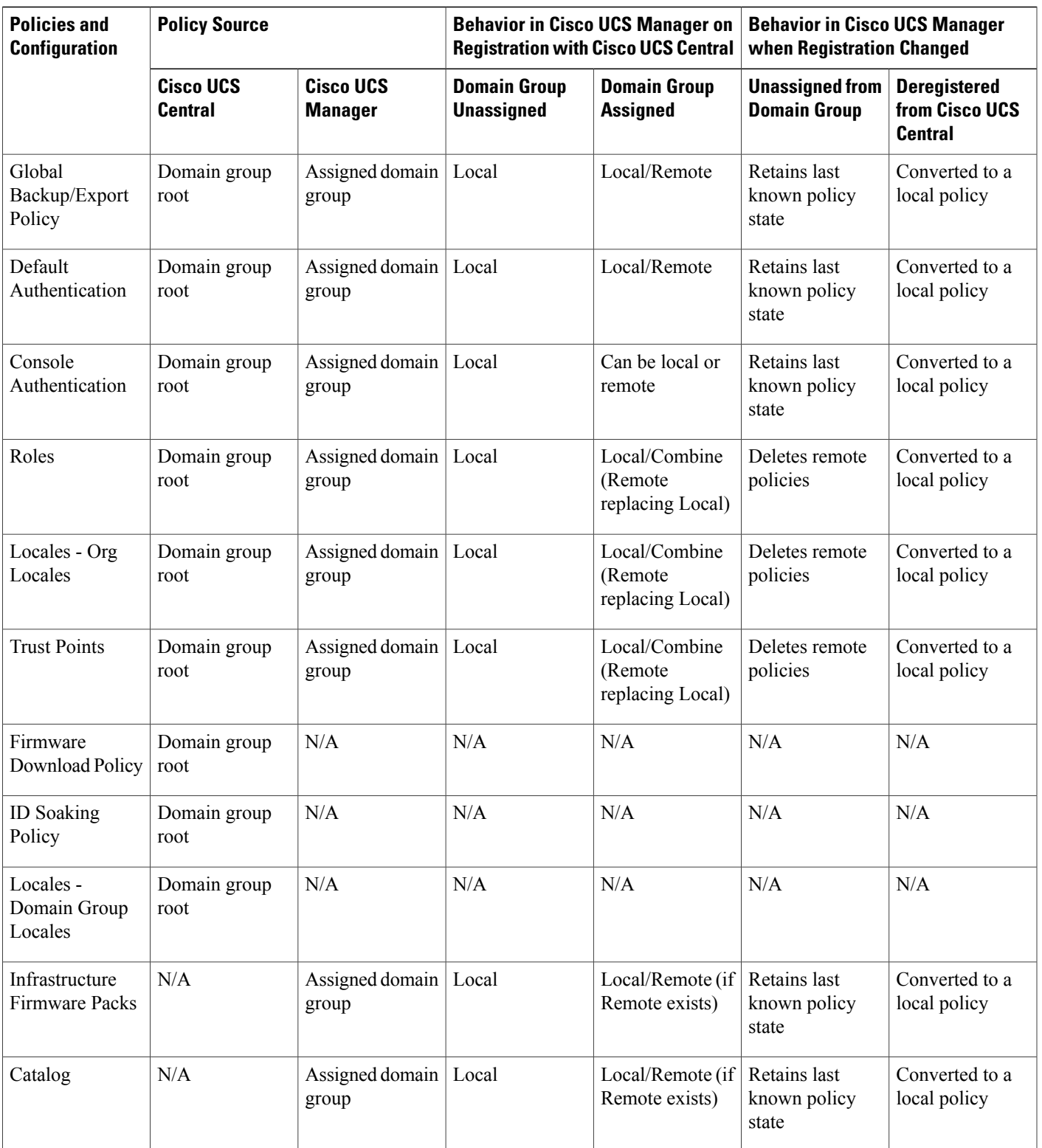

Ι

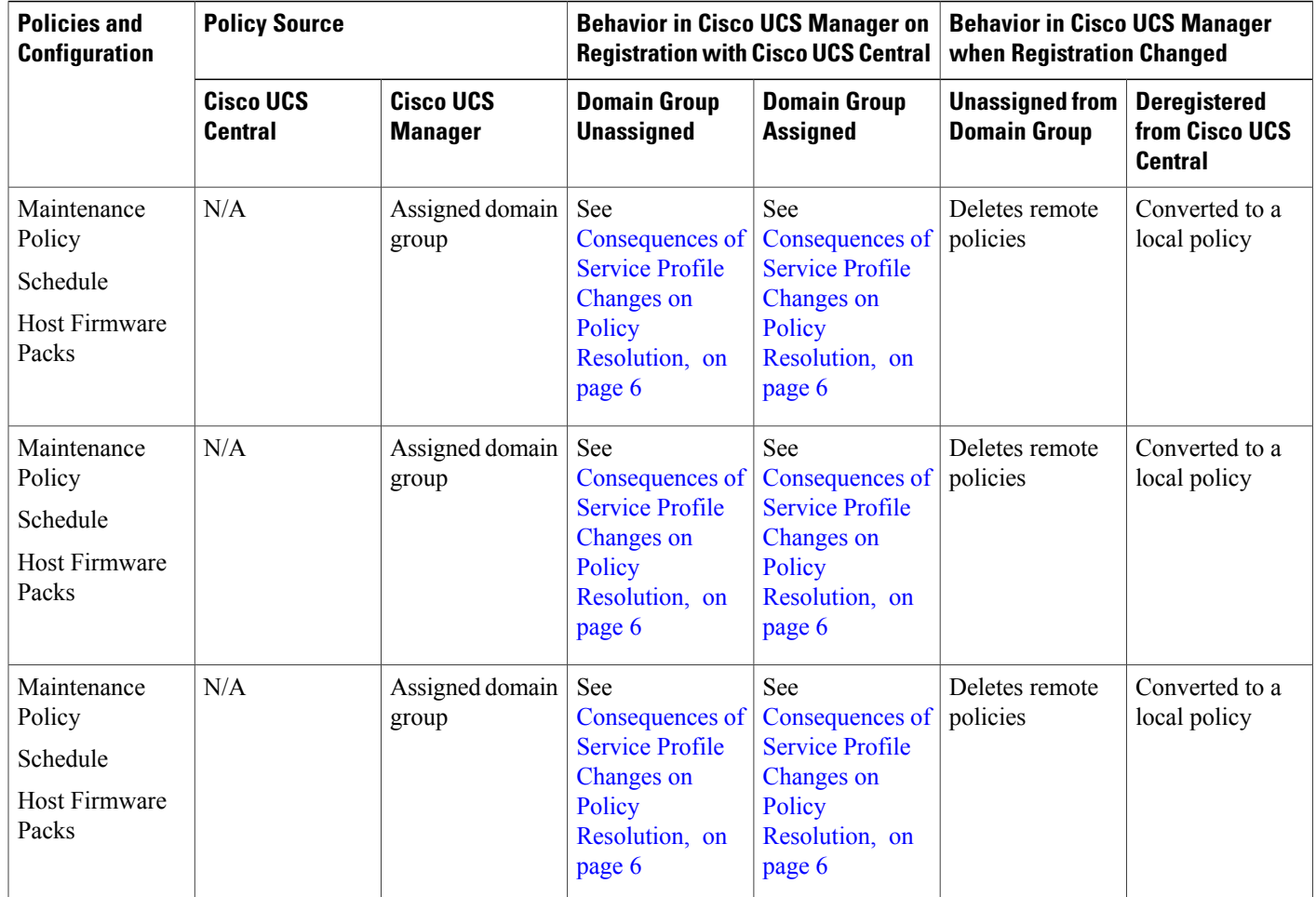

### <span id="page-5-0"></span>**Consequences of Service Profile Changes on Policy Resolution**

For certain policies, the policy resolution behavior is also affected by whether or not one or more service profiles that include that policy have been updated.

The following table describes the policy resolution behavior you can expect for those policies.

![](_page_6_Picture_570.jpeg)

# **Boot Policy**

Г

Boot policy overrides the boot order in the BIOS setup menu, and determines the following:

- Selection of the boot device
- Location from which the server boots
- Order in which boot devices are invoked

For example, you can choose to have associated servers boot from a local device, such as a local disk or CD-ROM (VMedia), or you can select a SAN boot or a LAN (PXE) boot.

You can either create a named boot policy that can be associated with one or more service profiles, or create a boot policy for a specific service profile. A boot policy must be included in a service profile, and that service profile must be associated with a server for it to take effect. If you do not include a boot policy in a service profile, the UCS domain applies the default boot policy.

ι

![](_page_7_Picture_2.jpeg)

Changes to a boot policy will be propagated to all service profiles created with an updating service profile template that includes that boot policy. Reassociation of the service profile with the server to rewrite the boot order information in the BIOS is automatically triggered.

## **Creating or Editing a Boot Policy**

![](_page_7_Picture_765.jpeg)

# **BIOS Policy**

The BIOS policy automates the configuration of BIOS settings for a server or group of servers. You can create global BIOS policies available to all servers in the root organization, or you can create BIOS policies in sub-organizations that are only available to that hierarchy.

To use a BIOS policy, do the following:

- **1** Create the BIOS policy in Cisco UCS Central.
- **2** Assign the BIOS policy to one or more service profiles.
- **3** Associate the service profile with a server.

ı

During service profile association, Cisco UCS Central modifies the BIOS settings on the server to match the configuration in the BIOS policy. If you do not create and assign a BIOS policy to a service profile, the server uses the default BIOS settings for that server platform.

#### **Related Topics**

Basic BIOS [Settings](#page-9-0), on page 10 [Processor](#page-11-0) BIOS Settings, on page 12 Intel [Directed](#page-16-0) I/O BIOS Settings, on page 17 RAS [Memory](#page-18-0) BIOS Settings, on page 19 USB BIOS [Settings](#page-19-0), on page 20 PCI BIOS [Settings,](#page-21-0) on page 22 Boot Options BIOS [Settings,](#page-27-0) on page 28 Server [Manager](#page-29-0), on page 30 [Console](#page-31-0) , on page 32 Default BIOS [Settings,](#page-9-1) on page 10 Basic BIOS [Settings](#page-9-0), on page 10 Boot Options BIOS [Settings,](#page-27-0) on page 28 [Console](#page-31-0) , on page 32 Intel [Directed](#page-16-0) I/O BIOS Settings, on page 17 PCI BIOS [Settings,](#page-22-0) on page 23 [Processor](#page-11-0) BIOS Settings, on page 12 RAS [Memory](#page-18-0) BIOS Settings, on page 19 Server [Manager](#page-29-0), on page 30 USB BIOS [Settings](#page-19-0), on page 20

### **Creating or Editing a BIOS Policy**

![](_page_8_Picture_689.jpeg)

For more information, see USB BIOS [Settings,](#page-19-0) on page 20. **Step 7** In **PCI**, complete the fields as necessary. For more information, see PCI BIOS [Settings,](#page-22-0) on page 23. **Step 8** In **Boot Options**, complete the fields as necessary. For more information, see Boot Options BIOS [Settings,](#page-27-0) on page 28. **Step 9** In **Server Manager**, complete the fields as necessary. For more information, see Server [Manager](#page-29-0), on page 30. **Step 10** In **Console**, complete the fields as necessary. For more information, see [Console](#page-31-0) , on page 32. **Step 11** Click **Create**.

#### <span id="page-9-1"></span>**Default BIOS Settings**

Cisco UCS Central includes a set of default BIOS settings for each type of server supported by Cisco UCS. The default BIOS settings are available only in the root organization and are global. Only one set of default BIOS settings can exist for each server platform supported by Cisco UCS. You can modify the default BIOS settings, but you cannot create an additional set of default BIOS settings.

Each set of default BIOS settings are designed for a particular type of supported server and are applied to all servers of that specific type which do not have a BIOS policy included in their service profiles.

Unless a Cisco UCS implementation has specific needs that are not met by the server-specific settings, we recommend that you use the default BIOS settings that are designed for each type of server in the Cisco UCS domain.

Cisco UCS Central applies these server platform-specific BIOS settings as follows:

- The service profile associated with a server does not include a BIOS policy.
- The BIOS policy is configured with the platform-default option for a specific setting.

You can modify the default BIOS settings provided by Cisco UCS Central. However, any changes to the default BIOS settings apply to all servers of that particular type or platform. If you want to modify the BIOS settings for only certain servers, we recommend that you use a BIOS policy.

#### <span id="page-9-0"></span>**Basic BIOS Settings**

The following table lists the main server BIOS settings that you can configure through a BIOS policy or the default BIOS settings:

![](_page_10_Picture_657.jpeg)

T

![](_page_11_Picture_616.jpeg)

## <span id="page-11-0"></span>**Processor BIOS Settings**

The following table lists the processor BIOS settings that you can configure through a BIOS policy or the default BIOS settings:

![](_page_11_Picture_617.jpeg)

 $\mathbf{I}$ 

![](_page_12_Picture_447.jpeg)

 $\mathbf l$ 

![](_page_13_Picture_707.jpeg)

![](_page_14_Picture_573.jpeg)

 $\mathbf l$ 

![](_page_15_Picture_528.jpeg)

![](_page_16_Picture_435.jpeg)

# <span id="page-16-0"></span>**Intel Directed I/O BIOS Settings**

 $\mathbf{I}$ 

The following table lists the Intel Directed I/O BIOS settings that you can configure through a BIOS policy or the default BIOS settings:

 $\mathbf l$ 

I

![](_page_17_Picture_562.jpeg)

 $\mathsf I$ 

![](_page_18_Picture_526.jpeg)

# <span id="page-18-0"></span>**RAS Memory BIOS Settings**

The following table lists the RAS memory BIOS settings that you can configure through a BIOS policy or the default BIOS settings:

![](_page_18_Picture_527.jpeg)

1

![](_page_19_Picture_416.jpeg)

## <span id="page-19-0"></span>**USB BIOS Settings**

The following table lists the USB BIOS settings that you can configure through a BIOS policy or the default BIOS settings:

![](_page_20_Picture_411.jpeg)

1

![](_page_21_Picture_523.jpeg)

## <span id="page-21-0"></span>**PCI BIOS Settings**

The following table lists the PCI BIOS settings that you can configure through a BIOS policy or the default BIOS settings:

![](_page_21_Picture_524.jpeg)

![](_page_22_Picture_497.jpeg)

## <span id="page-22-0"></span>**PCI BIOS Settings**

 $\mathbf{I}$ 

The following tables list the PCI configuration BIOS settings that you can configure through a BIOS policy or the default BIOS settings:

![](_page_22_Picture_498.jpeg)

![](_page_22_Picture_499.jpeg)

 $\mathbf l$ 

![](_page_23_Picture_560.jpeg)

![](_page_24_Picture_574.jpeg)

T

![](_page_25_Picture_422.jpeg)

#### **Table 2: PCIe Slot Link Speed Tab**

**Table 3: PCIe Slot OptionROM Tab**

| <b>Name</b>             | <b>Description</b>                                                                                                    |
|-------------------------|----------------------------------------------------------------------------------------------------|
| <b>Slot n OptionROM</b> | Whether Option ROM is available on the specified port. This<br>can be one of the following:                                        |
|                         | • Platform Default—The BIOS uses the value for this<br>attribute contained in the BIOS defaults for the server type<br>and vendor. |
|                         | • Disabled—The expansion slot is not available.                                                                                    |
|                         | • Enabled—The expansion slot is available.                                                                                         |
|                         | • UEFI Only—The expansion slot is available for UEFI<br>only.                                                                      |
|                         | • Legacy Only—The expansion slot is available for legacy<br>only.                                                                  |

 $\overline{\phantom{a}}$ 

![](_page_26_Picture_521.jpeg)

T

![](_page_27_Picture_393.jpeg)

## <span id="page-27-0"></span>**Boot Options BIOS Settings**

The following table lists the boot options BIOS settings that you can configure through a BIOS policy or the default BIOS settings:

![](_page_28_Picture_556.jpeg)

1

### <span id="page-29-0"></span>**Server Manager**

The following tables list the server management BIOS settings that you can configure through a BIOS policy or the default BIOS settings:

![](_page_29_Picture_478.jpeg)

![](_page_30_Picture_532.jpeg)

 $\mathbf l$ 

 $\mathbf I$ 

## <span id="page-31-0"></span>**Console**

![](_page_31_Picture_494.jpeg)

![](_page_32_Picture_453.jpeg)

![](_page_33_Picture_693.jpeg)

# **Ethernet Adapter Policy**

Ethernet adapter policies govern the host-side behavior of the adapter, including how the adapter handles traffic. For example, you can use these policies to change default settings for the following:

- Queues
- Interrupt handling
- Performance enhancement
- RSS hash
- Failover in an cluster configuration with two fabric interconnects

#### **Operating System Specific Adapter Policies**

By default, Cisco UCS provides a set of Ethernet adapter policies. These policies include the recommended settings for each supported server operating system. Operating systems are sensitive to the settings in these policies. Storage vendors typically require non-default adapter settings. You can find the details of these required settings on the support list provided by those vendors.

![](_page_33_Picture_694.jpeg)

We recommend that you use the values in these policies for the applicable operating system. Do not modify any of the values in the default policies unless directed to do so by Cisco Technical Support.

If you are creating an Ethernet adapter policy (instead of using the default Windows adapter policy) for a Windows operating system, you must use the following formulas to calculate values that work with Windows:

Completion Queues = Transmit Queues + Receive Queues Interrupt Count  $=$  (Completion Queues  $+2$ ) rounded up to nearest power of 2

For example, if Transmit Queues = 1 and Receive Queues = 8 then:

Completion Queues =  $1 + 8 = 9$ 

Interrupt Count =  $(9 + 2)$  rounded up to the nearest power of  $2 = 16$ 

### **Creating and Editing an Ethernet Adapter Policy**

![](_page_34_Picture_752.jpeg)

# **IPMI Access Profile**

Г

The IPMI access profile policy allows you to determine whether the IPMI commands can be sent directly to the server, using the IP address. For example, you can send commands to retrieve sensor data from the Cisco IMC. This policy defines the IPMI access, including a username and password that can be authenticated locally on the server, and whether the access is read-only or read-write.

You must include this policy in a service profile and that service profile must be associated with a server for it to take effect.

### **Creating and Editing an IPMI Access Profile**

IPMI access profiles require IPMI users. You can create IPMI users at the same time you create the IPMI access profile, or you can add them to an existing IPMI access profile.

To modify the parameters of an IPMI access profile policy, select the policy from the **All policies** page, and click the **Edit** icon.

![](_page_35_Picture_685.jpeg)

#### **What to Do Next**

Include the IPMI profile in a service profile or a service profile template.

# **Serial over LAN Policy**

The serial over LAN policy (SOL) configures a serial over LAN connection for all servers associated with service profiles that use the policy. By default, the serial over LAN connection is disabled.

If you implement a serial over LAN policy, we recommend that you also create an IPMI profile.

You must include this policy in a service profile and that service profile must be associated with a server for it to take effect.

### **Creating and Editing a Serial over LAN Policy**

![](_page_35_Picture_686.jpeg)

### **Deleting a Serial over LAN Policy**

#### **Before You Begin**

![](_page_36_Picture_636.jpeg)

**What to Do Next**

# **Dynamic vNIC Connection Policy**

The dynamic vNIC connection policy determines how the connectivity between VMs and dynamic vNICs is configured. This policy is required for Cisco UCS domains that include servers with VIC adapters on which you have installed VMs and configured dynamic vNICs.

Each dynamic vNIC connection policy includes an Ethernet adapter policy and designates the number of vNICs that can be configured for any server associated with a service profile that includes the policy.

**Note** Server Migration:

- If you migrate a server that is configured with dynamic vNICs or another migration tool, the dynamic interface used by the vNICs fails and Cisco UCS Central notifies you of that failure.
- When the server comes back up, Cisco UCS Central assigns new dynamic vNICs to the server. If you are monitoring traffic on the dynamic vNIC, you must reconfigure the monitoring source.

#### **Creating or Editing a Dynamic vNIC Connection Policy**

![](_page_37_Picture_690.jpeg)

# **Fibre Channel Adapter Policy**

Fibre channel adapter policies govern the host-side behavior of the adapter, including how the adapter handles traffic. For example, you can use these policies to change default settings for the following:

- Queues
- Interrupt handling
- Performance enhancement
- RSS hash
- Failover in an cluster configuration with two fabric interconnects

![](_page_37_Picture_11.jpeg)

For Fibre Channel adapter policies, the values displayed by Cisco UCS Central may not match those displayed by applications such as QLogic SANsurfer. For example, the following values may result in possible mismatch between SANsurfer and Cisco UCS Central:

- Max LUNs Per Target—SANsurfer has a maximum of 256 LUNs and does not display more than that number. Cisco UCS Central supports a higher maximum number of LUNs.
- Link Down Timeout—In SANsurfer, you configure the timeout threshold for link down in seconds. In Cisco UCS Central, you configure this value in milliseconds. Therefore, a value of 5500 ms in Cisco UCS Central displays as 5 s in SANsurfer.
- Max Data Field Size—SANsurfer has allowed values of 512, 1024, and 2048. Cisco UCS Central allows you to set values of any size. Therefore, a value of 900 in Cisco UCS Central displays as 512 in SANsurfer.

#### **Operating System Specific Adapter Policies**

By default, Cisco UCS provides a set of Fibre channel adapter policies. These policies include the recommended settings for each supported server operating system. Operating systems are sensitive to the settings in these policies. Storage vendors typically require non-default adapter settings. You can find the details of these required settings on the support list provided by those vendors.

**Note**

We recommend that you use the values in these policies for the applicable operating system. Do not modify any of the values in the default policies unless directed to do so by Cisco Technical Support.

### **Creating or Editing a Fibre Channel Adapter Policy**

![](_page_38_Picture_604.jpeg)

**Step 6** Click **Create**.

# **Host Firmware Package Policy**

The host firmware package policy enables you to specify a set of firmware versions that make up the host firmware package (also known as the host firmware pack).

## **Creating or Editing a Host Firmware Package Policy**

![](_page_38_Picture_605.jpeg)

## **Host Interface Placement Policy**

The host interface placement policy enables you to determine the user-specified virtual network interface connection (vCon) placement for vNICs and vHBAs.

To create a host interface placement policy, see Creating or Editing a Host Interface [Placement](#page-39-0) Policy, on page 40. Details for existing policies are displayed on the **Host Interface Placement Policy** page.

#### <span id="page-39-0"></span>**Creating or Editing a Host Interface Placement Policy**

![](_page_39_Picture_484.jpeg)

- **Step 2** Click **Organization** and select the location in which you want to create the policy.
- **Step 3** Enter a **Name** and optional **Description**. The policy name is case sensitive.
- **Step 4** Select the **Virtual Slot Mapping Scheme**. This can be one of the following:
	- **Linear Ordered**—The virtual slots are assigned in order.
	- **Round Robin**—The virtual slots are assigned sequentially.
- **Step 5** Select the **Virtual Slot Selection Preference** for each virtual slot. This can be one of the following:
	- **all**—All configured vNICs and vHBAs can be assigned. This is the default.
	- **assigned-only**—vNICs and vHBAs must be explicitly assigned.
	- **exclude-dynamic**—Dynamic vNICs and vHBAs cannot be assigned.
	- **exclude-unassigned**—Unassigned vNICs and vHBAs cannot be assigned.
	- **exclude-usnic**—usNIC vNICs cannot be assigned.

**Step 6** Click **Create**.

# **iSCSI Adapter Policy**

### **Creating or Editing an iSCSI Adapter Policy**

![](_page_40_Picture_517.jpeg)

### **Creating or Editing an iSCSI Authentication Profile**

![](_page_40_Picture_518.jpeg)

# **LAN Connectivity Policy**

LAN connectivity policies determine the connections and the network communication resources between the server and the LAN on the network. These policies use pools to assign MAC addresses to servers and to identify the vNICs that the servers use to communicate with the network.

![](_page_40_Picture_9.jpeg)

Г

These policies are included in service profiles and service profile templates, and can be used to configure multiple servers. So, using static IDs in connectivity policies is not recommended.

### **Creating or Editing a LAN Connectivity Policy**

![](_page_41_Picture_539.jpeg)

# **Local Disk Policy**

This policy configures any optional SAS local drives that have been installed on a server through the onboard RAID controller of the local drive. This policy enables you to set a local disk mode for all servers that are associated with a service profile that includes the local disk configuration policy.

The local disk modes include the following:

- **Any Configuration**
- **No Local Storage**
- **No RAID**
- **RAID 1 Mirrored**
- **RAID 10 Mirrored and Striped**
- **RAID 0 Striped**
- **RAID 6 Striped Dual Parity**
- **RAID 60 Striped Dual Parity Striped**
- **RAID 5 Striped Parity**
- **RAID 50 Striped Parity Striped**

### **Creating or Editing a Local Disk Policy**

**Step 1** In the Task bar, type **Create Local Disk Policy** and press Enter.

This launches the **Create Local Disk Policy** dialog box. **Step 2** Click **Organization** and select the location in which you want to create the policy. **Step 3** Enter the **Name** and optional **Description**. The name is case sensitive. **Step 4** In Mode, select the configuration mode for the local disks. **Step 5** Choose whether to enable or disable **Configuration Protection**, **FlexFlash**, and **FlexFlash RAID Reporting**. **Step 6** Click **Create**.

# **Maintenance Policy**

When you make any change to a service profile that is associated with servers in the registered domains, the change may require a server reboot. The maintenance policy determines how Cisco UCS Central reacts to the reboot request.

You can create a maintenance policy and specify the reboot requirements to make sure the server is not automatically rebooted with any changes to the service profiles. You can specify one of the following options for a maintenance policy:

- **Immediately**: Whenever you make a change to the service profile, apply the changes immediately.
- **User Acknowledgment**: Apply the changes after a user with administrative privileges acknowledges the changes in the system.
- **Schedule**: Apply the changes based on the day and time you specify in the schedule.

When you create the maintenance policy if you specify a schedule, the schedule deploys the changes in the first available maintenance window.

![](_page_42_Picture_10.jpeg)

A maintenance policy only prevents an immediate server reboot when a configuration change is made to an associated service profile. However, a maintenance policy does not prevent the following actions from taking place right away:

- Deleting an associated service profile from the system
- Disassociating a server profile from a server
- Directly installing a firmware upgrade without using a service policy
- Resetting the server

## **Creating or Editing a Maintenance Policy**

**Step 1** In the Task bar, type **Create Maintenance Policy** and press Enter.

This launches the **Create Maintenance Policy** dialog box.

- **Step 2** Click **Organization** and select the location in which you want to create the policy.
- **Step 3** Enter the **Name** and optional **Description**. The name is case sensitive.
- **Step 4** Select when to apply the changes that require a reboot. This can be one of the following:
	- **User Acknowledgement**—Configuration changes must be acknowledged by the user, and reboots must be confirmed.
	- **Schedule**—Configuration changes are applied depending on the schedule you select. To add a new schedule to the list of values, see Creating or Editing a [Schedule](#page-43-0), on page 44.
	- **Save**—Configuration changes are applied immediately on save and cause a reboot.

<span id="page-43-0"></span>**Step 5** Click **Create**.

#### **Creating or Editing a Schedule**

**Note**

Simple schedules, whether recurring or a one time occurrence, do not have the option to require user acknowledgment. If you want to require user acknowledgment, you must choose an advanced schedule.

- **Step 1** In the Task bar, type **Create Schedule** and press Enter. This launches the **Create Schedule** dialog box.
- **Step 2** In **Basic**, enter a **Name** and optional **Description**.
- **Step 3** Choose whether the schedule should be **Recurring**, **One Time**, or **Advanced**. If **Advanced**, choose whether to require user acknowledgment.
- **Step 4** In **Schedule**, complete the following:
	- a) For **Recurring** schedules, select the start date, frequency, time, and other properties.
	- b) For **One Time** schedules, select the start date, time, and other properties.
	- c) For **Advanced** schedules, enter a name for the schedule, choose whether to use a one time or recurring schedule, and select values for the other properties.

**Step 5** Click **Create**.

## **Network Control Policy**

This policy configures the network control settings for the Cisco UCS domain, including the following:

- Whether the Cisco Discovery Protocol (CDP) is enabled or disabled
- How the virtual interface ( VIF) behaves if no uplink port is available in end-host mode
- The action that Cisco UCS Central takes on the remote Ethernet interface, vEthernet interface , or vFibre Channel interface when the associated border port fails
- Whether the server can use different MAC addresses when sending packets to the fabric interconnect
- Whether MAC registration occurs on a per-VNIC basis or for all VLANs

#### **Action on Uplink Fail**

By default, the **Action on Uplink Fail** property in the network control policy is configured with a value of link-down. For adapters such as the Cisco UCS M81KR Virtual Interface Card, this default behavior directs Cisco UCS Central to bring the vEthernet or vFibre Channel interface down if the associated border port fails. For Cisco UCS systems using a non-VM-FEX capable converged network adapter that supports both Ethernet and FCoE traffic, such as Cisco UCS CNA M72KR-Q and the Cisco UCS CNA M72KR-E, this default behavior directs Cisco UCS Central to bring the remote Ethernet interface down if the associated border port fails. In this scenario, any vFibre Channel interfaces that are bound to the remote Ethernet interface are brought down as well.

![](_page_44_Picture_9.jpeg)

**Note**

if your implementation includes those types of non-VM-FEX capable converged network adapters mentioned in this section and the adapter is expected to handle both Ethernet and FCoE traffic, we recommend that you configure the **Action on Uplink Fail** property with a value of warning. Note that this configuration might result in an Ethernet teaming driver not being able to detect a link failure when the border port goes down.

#### **MAC Registration Mode**

MAC addresses are installed only on the native VLAN by default, which maximizes the VLAN port count in most implementations.

**Note**

If a trunking driver is being run on the host and the interface is in promiscuous mode, we recommend that you set the Mac Registration Mode to All VLANs.

#### **Creating or Editing a Network Control Policy**

**Step 1** In the Task bar, type **Create Network Control Policy** and press Enter. This launches the **Create Network Control Policy** dialog box.

- **Step 2** Click **Organization** and select the location in which you want to create the policy.
- **Step 3** Enter the **Name** and optional **Description**. The name is case sensitive.

**Step 4** Choose whether to enable **Cisco Discovery Protocol (CDP)**. **Step 5** Select values for **Action on Uplink Failure**, **MAC Address Registration**, and **MAC Address Forging**. **Step 6** Click **Create**.

# **Power Control Policy**

You can create a power control policy in Cisco UCS Central and include it in the service profile to enable the system to manage the power allocation control for the blade servers in the registered Cisco UCS domains.

Cisco UCS uses the priority set in the power control policy, along with the blade type and configuration, to calculate the initial power allocation for each blade within a chassis.

During normal operation, the active blades within a chassis can borrow power from idle blades within the same chassis. If all blades are active and reach the power cap, service profiles with higher priority power control policies take precedence over service profiles with lower priority power control policies. Priority is ranked on a scale of 1-10, where 1 indicates the highest priority and 10 indicates lowest priority. The default priority is 5.

For mission-critical application a special priority called no-cap is also available. Setting the priority to no-cap prevents Cisco UCS from leveraging unused power from a particular server. With this setting, the server is allocated the maximum amount of power possible for that type of server.

### **Creating or Editing a Power Control Policy**

![](_page_45_Picture_787.jpeg)

## **Quality of Service Policy**

A quality of service (QoS) policy assigns a system class to the outgoing traffic for a vNIC or vHBA. This system class determines the quality of service for that traffic. For certain adapters, you can also specify additional controls on the outgoing traffic, such as burst and rate.

You must include a QoS policy in a vNIC policy or vHBA policy and then include that policy in a service profile to configure the vNIC or vHBA.

### **Creating or Editing a Quality of Service Policy**

![](_page_46_Picture_627.jpeg)

# **SAN Connectivity Policy**

SAN connectivity policies determine the connections and the network communication resources between the server and the SAN on the network. These policies use pools to assign WWNs, and WWPNs to servers and to identify the vHBAs that the servers use to communicate with the network.

**Note**

Г

These policies are included in service profiles and service profile templates, and can be used to configure multiple servers. So, using static IDs in connectivity policies is not recommended.

## **Creating or Editing a SAN Connectivity Policy**

![](_page_46_Picture_628.jpeg)

**Step 5** In **vHBAs**, create one or more vHBAs and select the properties. You can manually create the vHBA or use a vHBA template. **Step 6** Click **Create**.

# **Scrub Policy**

From Cisco UCS Central you can create scrub policy to determine what happens to local data and to the BIOS settings on a server during the discovery process, when the server is reacknowledged, or when the server is disassociated from a service profile.

![](_page_47_Picture_5.jpeg)

Local disk scrub policies only apply to hard drives that are managed by Cisco UCS Manager and do not apply to other devices such as USB drives.

Depending upon how you configure a scrub policy, the following can occur at those times:

#### **Disk scrub**

One of the following occurs to the data on any local drives on disassociation:

- If enabled, destroys all data on any local drives.
- If disabled, preserves all data on any local drives, including local storage configuration.

#### **BIOS Settings Scrub**

One of the following occurs to the BIOS settings when a service profile containing the scrub policy is disassociated from a server:

- If enabled, erases all BIOS settings for the server and resets them to the BIOS defaults for that server type and vendor.
- If disabled, preserves the existing BIOS settings on the server.

#### **FlexFlash Scrub**

FlexFlash Scrub enables you to pair new or degraded SD cards, resolve FlexFlash metadata configuration failures, and migrate older SD cards with 4 partitions to single partition SD cards. One of the following occurs to the SD card when a service profile containing the scrub policy is disassociated from a server, or when the server is reacknowledged:

- If enabled, the HV partition on the SD card is formatted using the PNUOS formatting utility. If two SD cards are present, the cards are RAID-1 paired, and the HV partitions in both cards are marked as valid. The card in slot 1 is marked as primary, and the card in slot 2 is marked as secondary.
- If disabled, preserves the existing SD card settings.

![](_page_48_Picture_2.jpeg)

- **Note** Because the FlexFlash scrub erases the HV partition on the SD cards, we recommend that you take a full backup of the SD card(s) using your preferred host operating system utilities before performing the FlexFlash Scrub.
	- To resolve metadata config failures in a service profile, you need to disable FlexFlash in the local disk config policy before you run the FlexFlash scrub, then enable FlexFlash after the server is reacknowledged.
	- Disable the scrub policy as soon as the pairing is complete or the metadata failures are resolved.

#### **Creating or Editing a Scrub Policy**

![](_page_48_Picture_791.jpeg)

## **vMedia Policy**

A vMedia policy is used to configure the mapping information for remote vMedia devices. Two vMedia devices and mappings for CD and HDD are allowed in a vMedia policy. You can configure one ISO and one IMG at a time. ISO configurations map to a CD drive. IMG configurations map to a HDD device.

![](_page_48_Picture_10.jpeg)

**Note** If you want to map a device to a remote folder, you must create an IMG and map it as a HDD device.

From Cisco UCS Central you can provision vMedia devices ISO images for remote UCS servers. Using Scriptable vMedia, you can programmatically mount IMG and ISO images on a remote server. CIMC mounted vMedia provides communications between other mounted media inside your datacenter with no additional requirements for media connection. Scriptable vMedia allows you to control virtual media devices without using a browser to manually map each Cisco UCS server individually.

Scriptable vMedia supports multiple share types including NFS, CIFS, HTTP, and HTTPS shares. Scriptable vMedia is enabled through BIOS configuration and configured through a Web GUI and CLI interface. You can do the following in the registered Cisco UCS domains using scriptable vMedia:

- Boot from a specific vMedia device
- Copy files from a mounted share to local disk

• Install and update OS drivers

**Note**

Support for Scriptable vMedia is applicable for CIMC mapped devices only. Existing-KVM based vMedia devices are not supported.

### **Creating or Editing a vMedia Policy**

You can create a vMedia policy and associate the policy with a service profile.

- **Step 1** In the Task bar, type **Create vMedia Policy** and press Enter. This launches the **Create vMedia Policy** dialog box.
- **Step 2** In Basic, click **Organization** and select the location in which you want to create this vMedia Policy.
	- a) Enter a **Name** and optional **Description**. Policy name is case sensitive.
	- b) (Optional) Select **Enabled** or **Disabled** for Retry on Mount Failure. If enabled, the vMedia will continue mounting when a mount failure occurs.
- **Step 3** (Optional) Click **HDD**, and do the following:
	- a) Enter the **Mount Name**.
	- b) Select the **Protocol** and fill in required protocol information.
	- c) In **Generate File name from Service Profile Name**, click **Enabled** or **Disabled**. **Enabled** will automatically use the Service profile name as IMG name. The IMG file with the same name as the service profile must be available at the required path. If you select **Disabled**, fill in remote IMG file name that the policy must use.
- **Step 4** (Optional) Click **CDD** and do the following:
	- a) Enter the **Mount Name**.
	- b) Select the **Protocol** and fill in required protocol information.
	- c) In **Generate File name from Service Profile Name**, click **Enabled** or **Disabled**. **Enabled** will automatically use the Service profile name as ISO name. The ISO file with the same name as the service profile must be available at the required path. If you select **Disabled**, fill in remote ISO file name that the policy must use.
- **Step 5** Click **Create**.

#### **What to Do Next**

Associate the vMedia policy with a service profile.

## **Call Home Policies**

Cisco UCS Central supports global call home policies for notifying all email recipients defined in call home profiles to specific Cisco UCS Manager events. (There is no call home support for Cisco UCS Central in this release.) Profiles define lists of email recipients that receive alert notifications (to a maximum defined message size in full text, short text, or XML format) and alert criteria for triggering notifications.

Alert notifications are sent with predefined content based on alert levels (including major, minor, normal, notification and warning) and selected alert groups identifying events that trigger notification (such as diagnostic, environmental, inventory, license and other predefined events). Individual email recipients may be individually added to existing profiles. Registered Cisco UCS domains choosing to define security policies globally within that client's policy resolution control will defer all call home policies to its registration with Cisco UCS Central.

#### **Configuring Call Home**

A call home policy is created from a domain group under the domain group root. Call home policies under the Domain Groups root were already created by the system and ready to configure.

#### **SUMMARY STEPS**

- **1.** Navigate to the **Domain Group** page.
- **2.** Click the **Settings** icon and select **Call Home Settings**.
- **3.** In **Basic**, click Enabled to enable the Call Home feature, and complete the necessary information.
- **4.** In **Profiles**, click **Add** to create a new profile, or edit an existing profile.
- **5.** In **Alerts**, click **Add** or **Delete** to manage the events that trigger alerts to be sent.
- **6.** Click **Save**.

#### **DETAILED STEPS**

![](_page_50_Picture_698.jpeg)

 $\mathbf l$